Number: 8200-1066-05 A0

# How to Setup a Remote Time Server (NTP) Host connection to vUSS

December 11, 2014

### **BACKGROUND**

This application note informs you how to setup a remote Time Server (NTP) Host when the networked vUSS machines are not part of a Microsoft Active Directory domain (domain controller that likely maintains time accurately is not present).

#### **PRE-REQUISITES**

.

- Windows Workgroup Environment
- Designated Remote Time Server (NTP) Host
- vUSS Windows network and virtual NVR network must have network connectivity to the remote Time Server (NTP)

## **SOLUTION**

After successfully configuring the vUSS unit to point to the remote timeserver NTP Host, all of the American Dynamics and Software House products shall utilize it as the timeserver to ensure that the internal clock for all security systems and devices are time synchronized.

. Follow the steps outlined below to configure the vUSS to connect to a remote timeserver (NTP) Host:

- 1. Log onto the vUSS unit with administrator credentials.
- 2. Open Windows Services and stop the **Network Time Protocol Daemon** service.
- 3. Open the **NTP configuration file** located in: **C:\NTP\etc\ntp.conf**
	- i) The **ntp.conf** file (shown below) will open in notepad. Change the server IP address from 2 lines *(server 127.127.1.0)* and *(fudge 127.127.1.0)* to the IP address of the remote timeserver NTP Host
	- ii) Close the Notepad file and click "Save"

NB – This allows the NTP application to refer to the remote NTP timeserver instead of using the local system as the NTP server.

**Software House** 6 Technology Park Drive • Westford, MA 01886 USA Tele: 978 577 4000 • Fax: 978 577 4392 [www.swhouse.com](http://www.swhouse.com/)

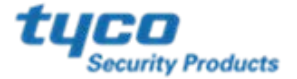

#### **APPLICATION NOTE**

# **SOFTWARE HOUSE®**

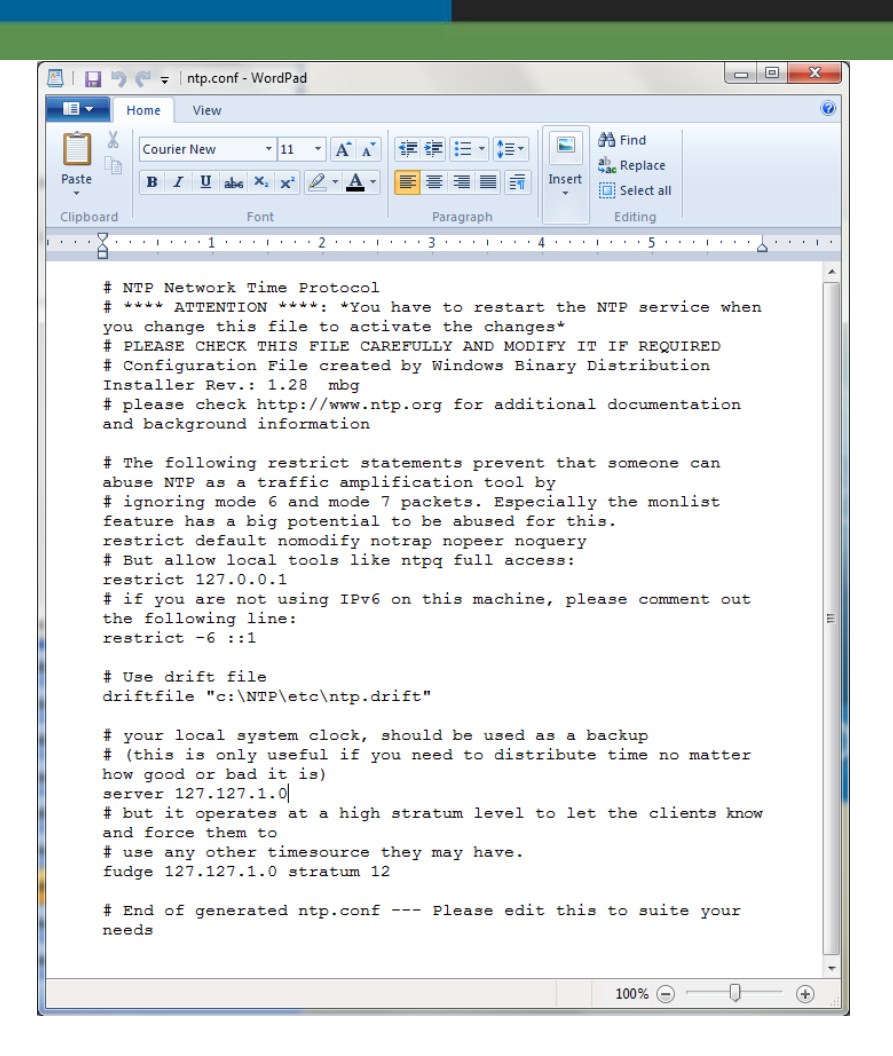

4. Open the **VideoEdge Administration Interface** by clicking on the desktop shortcut as shown below:

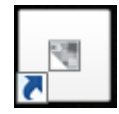

- 5. Login
- 6. Select **Network**, **General**
- 7. Change the NTP Server from 10.10.10.11 to the IP Address of the remote timeserver NTP Host and Click the Save button

**Software House** 6 Technology Park Drive • Westford, MA 01886 USA Tele: 978 577 4000 • Fax: 978 577 4392 [www.swhouse.com](http://www.swhouse.com/)

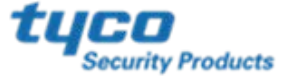

# **SOFTWARE HOUSE®**

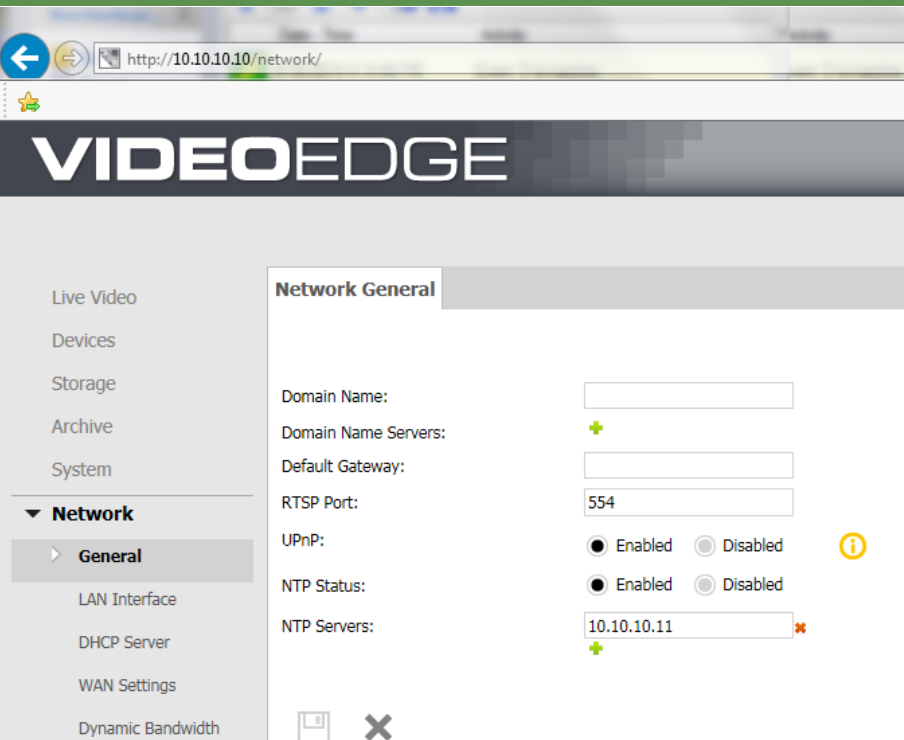

8. Restart the vUSS unit

## **KNOWN LIMITATIONS**

If the Windows or NVR time is manually changed, a system reboot is recommended to ensure time sync occurs correctly.

If you have any questions regarding this **Technical Advisory Bulletin**, please contact Software House® Technical Support. **North America & Latin America:** Toll Free: 800-507-6268, Option 3 or International: 561-912-6259, Option 3 **EMEA:** Toll Free: +800 CALLTYCO or (+800-2255 8926), Direct: +31 475 352 722, Hours: 8 am to 6 pm CET [emea.support@tycoint.com](mailto:emea.support@tycoint.com)  **Asia**/**Pacific:** Toll free: +800-2255 8926, Direct: +86-21-61638640, China Hotline: 400-6858-226, India: 18001082008, Hours: 9 am to 5 pm CCT Email: apac.support@tycoint.com [Complete Support Contact List](http://www.swhouse.com/support/contact_technical_support.aspx)

Information furnished by Software House is believed to be accurate and reliable. However, no responsibility is assumed by Software House for its use, nor any infringements of other rights of third parties which may result from its use. No license is granted by implications or otherwise under any patent rights of Software House.

**Software House** 6 Technology Park Drive • Westford, MA 01886 USA Tele: 978 577 4000 • Fax: 978 577 4392 [www.swhouse.com](http://www.swhouse.com/)

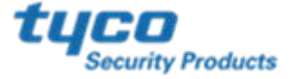